# Kurzweil 3000 v14 Flex voor Windows Netwerk

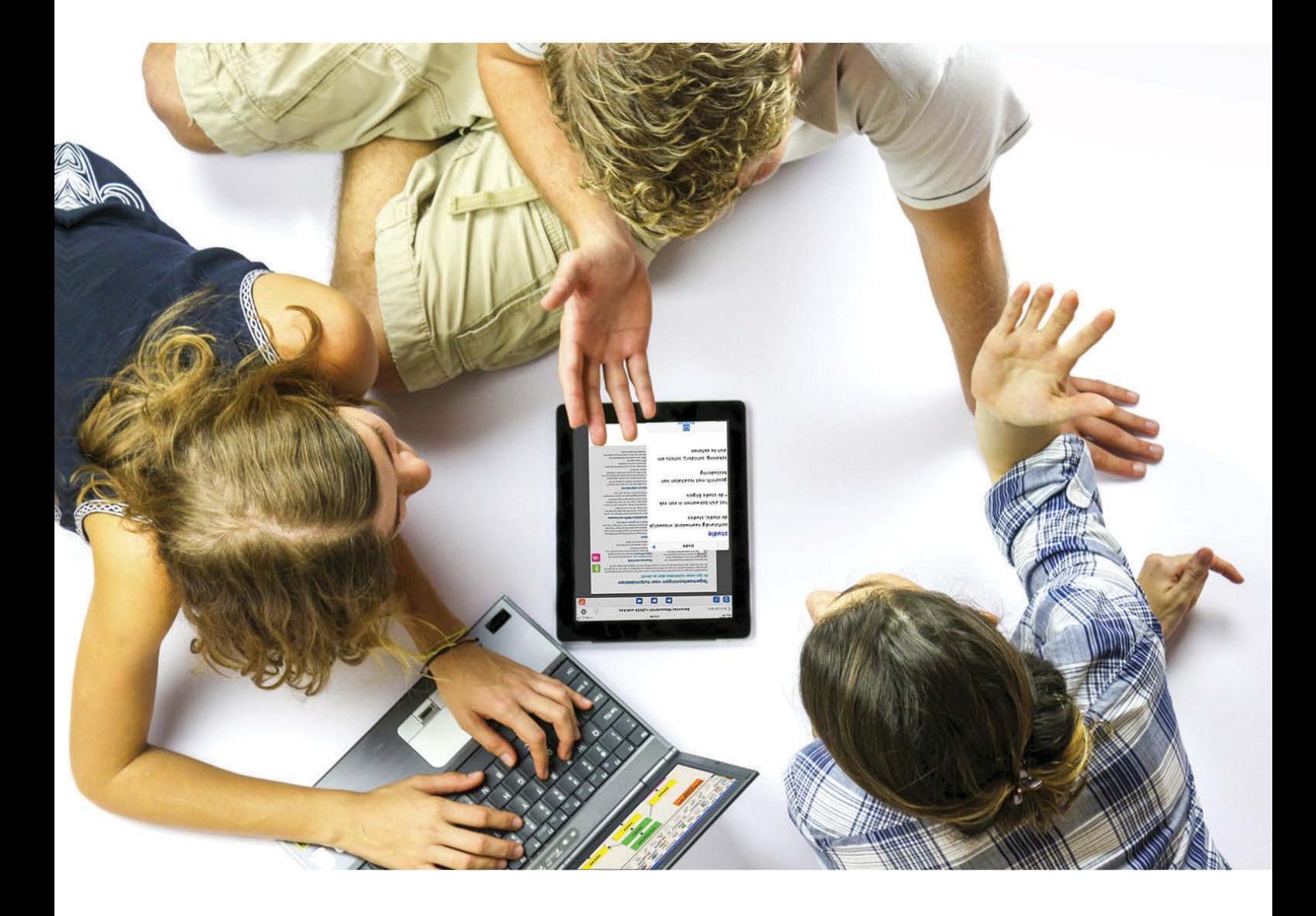

# **Snelstartgids Instellen van Kurzweil 3000 netwerk**

Volledige handleiding: zie folder 'Documentation' op installatie-dvd

### Kurzweil 3000 v14 Flex voor Windows Netwerk - Snelstartgids

Copyright © 2016 – Sensotec NV

Alle rechten voorbehouden.

Andere in dit document genoemde product- of bedrijfsnamen zijn handelsmerken of geregistreerde merken van hun respectievelijke eigenaren.

Versie: v14-Flex-NL-NT-snelstargids

### Contactgegevens van de producent:

Sensotec NV – Vlamingveld 8 - B 8490 Jabbeke info@sensotec.be - www.sensotec.be.

### Hoofdzetel:

Vlamingveld 8, B 8490 Jabbeke T +32 50 39 49 49 • F +32 50 39 49 46 sales@sensotec.be

#### Nevenvestigingen:

Antwerpse Steenweg 96, B 2940 Hoevenen-Stabroek T +32 3 828 80 15 • F +32 3 828 80 16

Rue de la Croix Rouge 39, B 5100 Namen T +32 81 71 34 60 • F +32 81 71 34 69

# **Instellen Kurzweil 3000 Netwerk**

### Instellen aanmeldingsopties

Meer informatie over deze instellingen vind je in de *Kurzweil 3000 voor Windows Netwerk - Handleiding voor Installatie en Beheer*, hoofdstuk *Gebruikersaanmeldings- en Clientopties configureren*.

- 1. Dubbelklik op het pictogram 'Kurzweil 3000 Network Administrator' op het bureaublad.
- 2. Kies 'Opties' in het menu 'Hulpmiddelen'.
- 3. Configureer de opties **Aanmelden Gebruikers**.

De opties in de zone 'Aanmelden Gebruikers' van het dialoogvenster 'Netwerkopties' bepalen hoe gebruikers hun gebruikersnaam opgeven wanneer ze zich op het Kurzweil 3000 Netwerk aanmelden. Kies een van de volgende opties:

- *Vraag naar Kurzweil 3000-gebruikersnaam* (standaard): Kurzweil 3000 zal gebruikers vragen een gebruikersnaam in te geven wanneer ze Kurzweil 3000 op een Clientcomputer opstarten.
- *Gebruik Windowsgebruikersnaam:* Kurzweil 3000 zal de gebruikers automatisch aanmelden met gebruik van hun Windowsgebruikersnaam.

Indien je voor de optie 'Vraag naar Kurzweil 3000-gebruikersnaam' gekozen hebt, wordt de optie 'Toon gebruikersnamenlijst aan Clients' actief.

- *Toon Gebruikersnamenlijst aan Clients:* Kies om een lijst met gebruikersnamen te tonen (standaard) op Clients of te verbergen.
- 4. Leg de **Client** opties vast.

Kies een van de volgende opties:

- *Toestaan dat Clients Nieuwe Accounts Aanmaken*: met deze functie kunnen nieuwe gebruikersaccounts aangemaakt worden vanaf elke Kurzweil 3000 Clientcomputer. Deze optie is standaard geactiveerd.
- *Toestaan dat Clients het Licentietype Selecteren*: met deze functie kunnen gebruikers het producttype kiezen (Kurzweil 3000 Pro Kleur, Pro Zwart/Wit, of Leerstation) dat ze willen gebruiken bij het aanmelden vanaf een Kurzweil 3000 Clientcomputer.

## Installatie Netwerklicenties

- 1. Dubbelklik op het pictogram 'Kurzweil 3000 Network Administrator' op het bureaublad.
- 2. Kies 'Licentiebeheer' in het menu 'Licenties'.
- 3. Plaats de licentiesleutel (USB-stick) in een USB-poort en klik op **'**Lees Sleutel'.
- 4. Klik op 'Installeren'.
- 5. Tik het aantal licenties in dat je wilt installeren vanaf de sleutel, klik op 'OK'.
- 6. Bevestig het aantal te installeren licenties, klik op 'Ja'.
- 7. Er verschijnt een bericht dat aangeeft dat de installatie van de licenties voltooid is, klik op 'OK'.
- 8. Het venster 'Licentiebeheer' toont het aantal geïnstalleerde licenties en het aantal licenties dat overgebleven is op de sleutel.
- 9. Klik op 'Klaar' om het venster 'Licentiebeheer' te sluiten.
- 10. Verwijder de licentiesleutel.

## Installatie Universele bibliotheek

Je kan een map 'Universele Bibliotheek' aanmaken op een van de volgende locaties:

- Een lokale, niet op het netwerk aangesloten computer met meerdere gebruikers.
- Een op het netwerk aangesloten computer die toegang geeft tot de map aan gebruikers vanop andere computers in het netwerk.
- 1. Plaats de installatie-dvd in het dvd-station.
- 2. Ga naar de map 'Software' en daarna naar de map 'Utilities'.
- 3. Dubbelklik op 'HostLibraryWizard.exe'.
- 4. Klik op 'Create' in het venster 'Universal Library Wizard'.
- 5. Klik op 'OK'.

Doe het volgende voor elke computer van waaruit je toegang wenst tot de 'Universele Bibliotheek':

- Plaats de installatie-dvd in het dvd-station.
- Ga naar de map 'Software' en daarna naar de map 'Utilities'.
- Dubbelklik op 'ClientLibraryWizard'.
- Volg de instructies.

Als de gebruiker Kurzweil 3000 opnieuw opstart, zal het menu 'Bestand' de items 'Open vanuit bibliotheek' en 'Opslaan in bibliotheek' bevatten.

# Meer weten over het gebruik van Kurzweil 3000 en andere compenserende software?

- Website: [www.sensotec.be/K3000](http://www.sensotec.be/K3000)
- E-mail: [dyslexie@sensotec.be](mailto:dyslexie@sensotec.be)

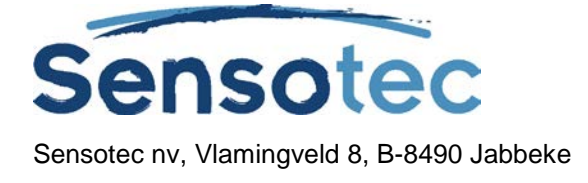